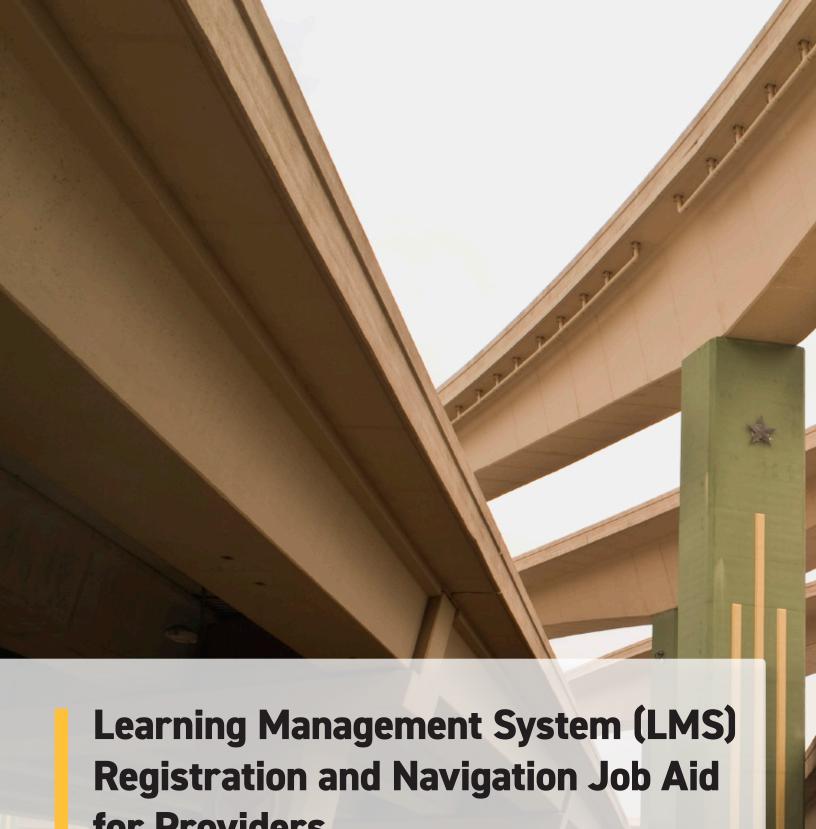

for Providers

# Learning Management System (LMS) Registration and Navigation Job Aid for Providers

## Accessing the LMS:

1) Go to <u>learn.tmhp.com</u>.

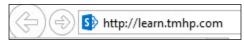

**Note:** If you are using a Virtual Private Network (VPN) to access the LMS, you may need to disable it. Once you are connected to the LMS, you can reconnect to your VPN.

 When you are ready to create an account, click Don't have an account? Sign up here. A New User Registration window will open.

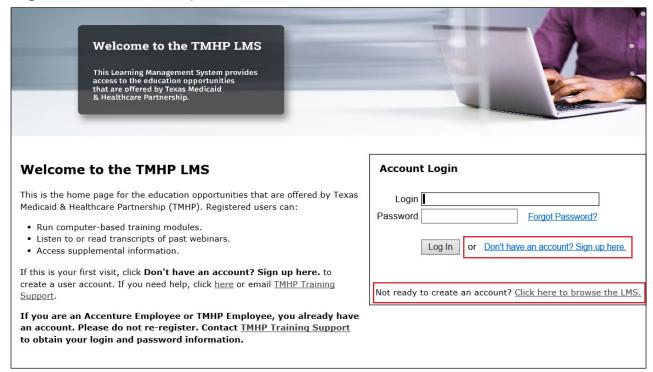

**Note:** If you are not ready to create an account, but want to browse the topics that are available in the LMS, click **Click here to browse the LMS.** You will be able to view titles and descriptions of training activities, but please note that this content is not available to unregistered users.

- 3) Enter the following account information in the New User Registration window:
  - a) Username: We suggest using your email address.
  - b) Password: Create a password that is at least 7 characters and contains at least one special character (!@#\$%^&\*), one letter, and one number.
  - c) Confirm Password: Re-enter your password.
  - d) Profile Picture: This is an optional field. If you would like to add an image to your profile, click the **Choose File** button and select a picture stored on your local computer.

| New user registration |             |
|-----------------------|-------------|
| Account               |             |
| Username *            |             |
| Password *            |             |
| Confirm Password *    |             |
| Profile Picture       | Choose File |

4) Complete the **General** section. All fields are required.

| General      |  |
|--------------|--|
| First Name * |  |
| Last Name *  |  |
| Timezone *   |  |
| Email *      |  |
|              |  |

5) Complete the **Contact** section. These fields are optional.

| Contact                   |  |
|---------------------------|--|
| Work Phone                |  |
| Mobile Phone              |  |
| City                      |  |
| State / Province / Region |  |
| Zip / Postal Code         |  |
|                           |  |

6) Complete the **Custom** section. These fields are required.

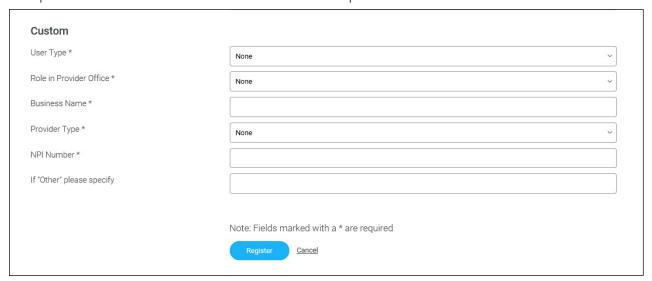

7) Click Register.

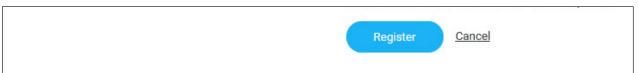

8) The Welcome page will open.

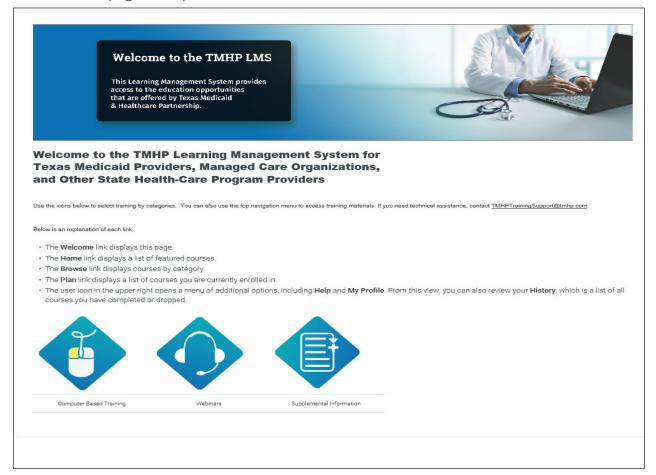

# **Selecting Courses in the LMS**

1) Log in to the LMS at <u>learn.tmhp.com</u> with your login and password. The Welcome page will open.

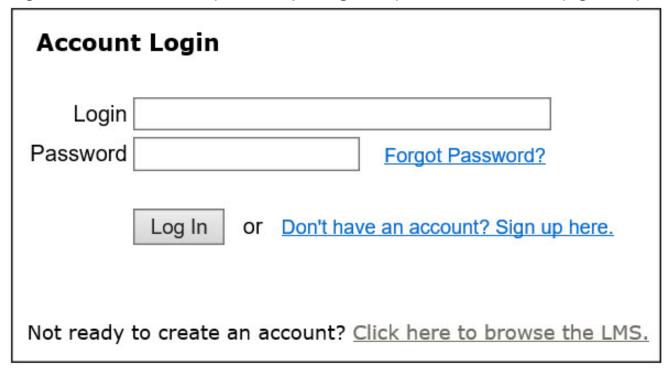

2) On the Welcome page, there are three large icons: **Computer-Based Training**, **Webinars**, and **Supplemental Information**. Click the icon for the type of training you would like to view. Selecting one of the icons will take you to a list of available content.

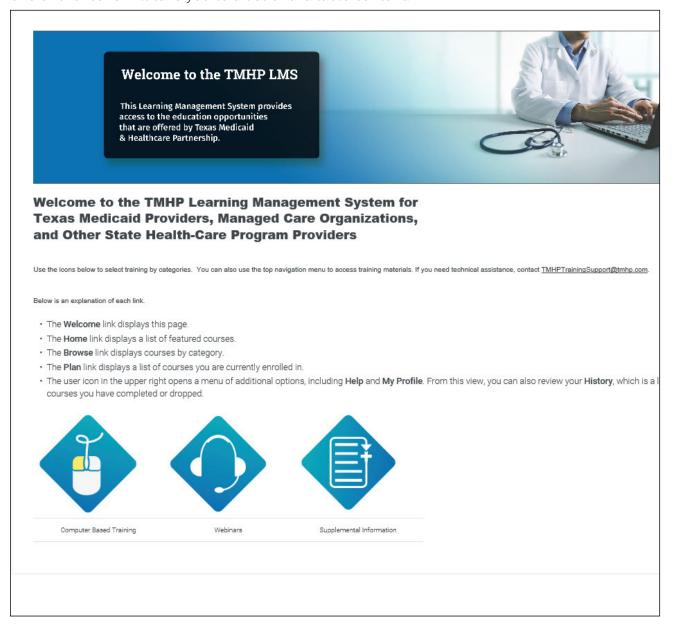

3) You can scroll down the list and select the content you are interested in. You will be taken to that content's preview page.

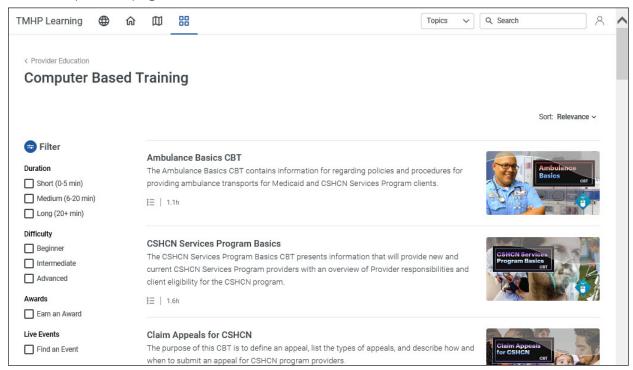

4) In the top left corner of the screen, you will see the following TMHP Learning icons, which are described on the welcome page:

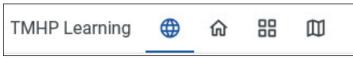

**Globe Icon**: Welcome — Returns you to the Welcome Page.

**House Icon**: Home — Returns you to the Home Page.

**Grid Icon**: Browse — Allows you to browse the Provider Education Topics.

**Map Icon**: Plan — Allows you to create an individual training plan.

5) Click on the **Browse (Grid) Icon**.

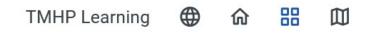

6) The **Browse Icon** will open the Provider Education screen.

#### **Provider Education**

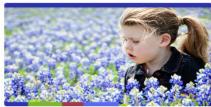

Children with Special Health Care Needs (CSHCN)

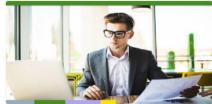

Claims and Appeals

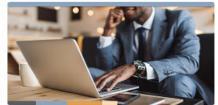

Electronic Visit Verification (EVV)

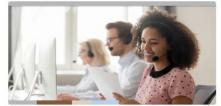

**Prior Authorization** 

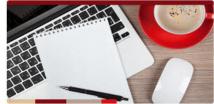

**Provider Enrollment** 

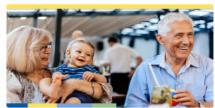

Long Term Care

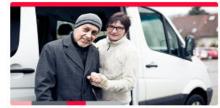

Medical Transportation Program (MTP) TexMedConnect

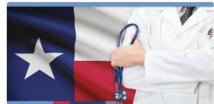

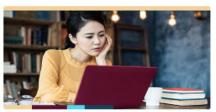

Computer Based Training

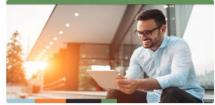

Webinars

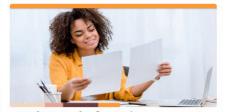

Supplemental Information

7) Click on the image for the topic you are interested in. For example, click **Claims and Appeals**.

### **Provider Education**

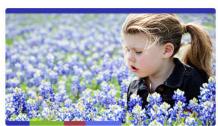

Children with Special Health Care Needs (CSHCN)

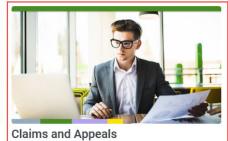

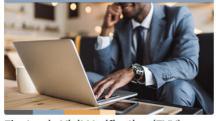

Electronic Visit Verification (EVV)

8) This will open the courses available under the Claims and Appeals topic.

Provider Education

## **Claims and Appeals**

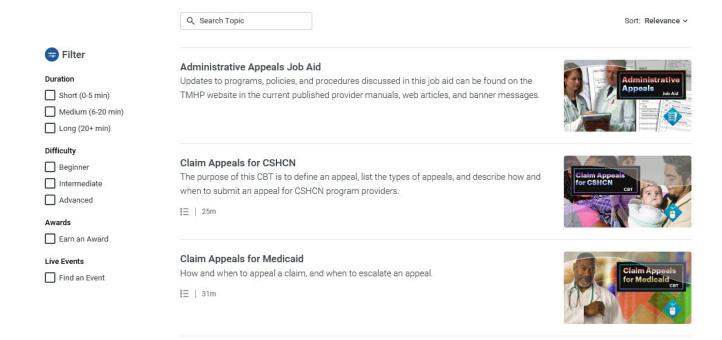

9) Click on the course you are interested in to open the Learning Path for that course. For example, click **Claim Appeals for Medicaid**.

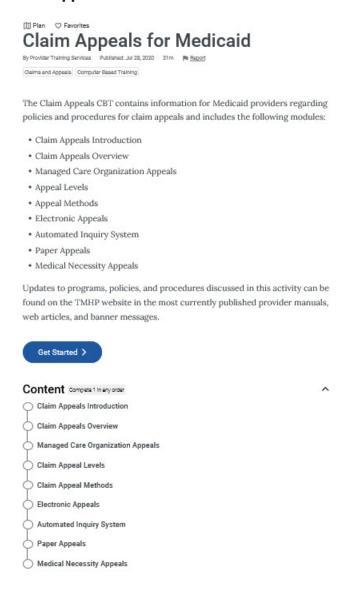

10) Click the blue button to access the specific content or the learning path. Click on any of the available content to open that specific content.

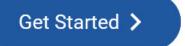

| Content Complete 1 in any order   |
|-----------------------------------|
| Claim Appeals Introduction        |
| Claim Appeals Overview            |
| Managed Care Organization Appeals |
| Claim Appeal Levels               |
| Claim Appeal Methods              |
| Electronic Appeals                |
| Automated Inquiry System          |
| Paper Appeals                     |
| Medical Necessity Appeals         |

Note: The blue button's label will change depending on the content or materials you access.

**Note:** Some documents that accompany a Computer Based Training (CBT) or webinar are Americans with Disabilities Act (ADA) compliant and are accessible using assistive technologies (e.g., screen readers).

11) You can also use the **Topics** drop down or the **Search** field in the top right corner of the screen to help you find the content you are looking for.

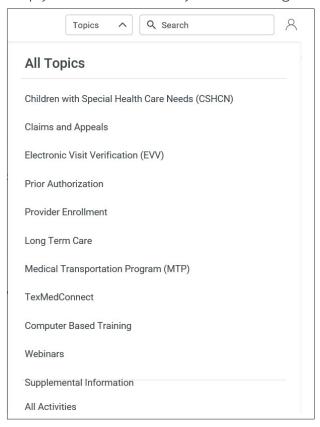

12) Select the picture or title for the material you would like to access.

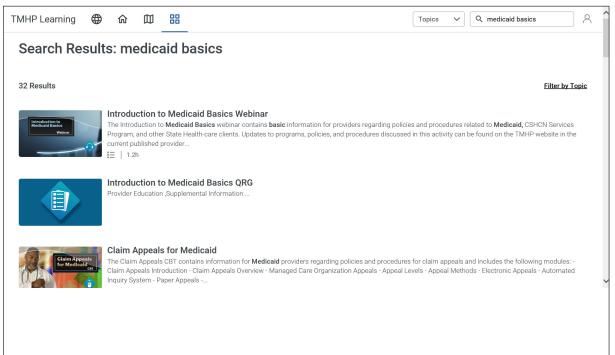

13) The Learning Path for the course selected will open. Click the blue button to start.

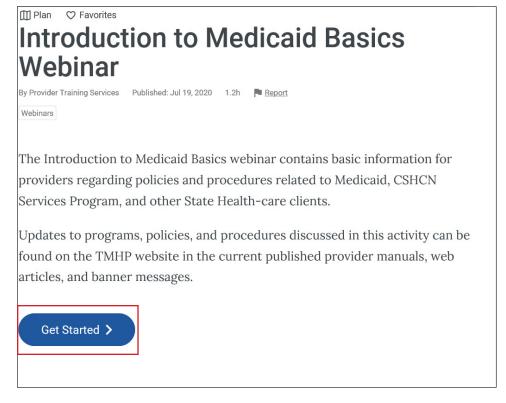

# **Registration Assitance**

For help with registering for the LMS, contact <u>TMHP Training Support</u>. For help with registering for ILT courses, contact <u>State Training Request Mailbox</u>.